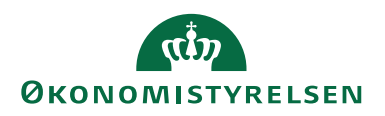

Her gennemgås hvordan du opretter en afregning, der indeholder rejsedage, omkostninger og kørsel. Vejledningen kan bruges af alle, der har en IPhone.

Anvender du en anden type smartphone vil du også kunne anvende vejledningen, men der vil være lidt forskel i enkelte tilfælde. Eksempelvis er der lidt forskel på hvorledes kameraet aktiveret i forbindelse med dokumentation af en udgift.

## Log på systemet

RejsUd er et modul i samme system som IndFak. Du skal anvende følgende link: Log på via [https://indfak2.dk](https://indfak2.dk/) 

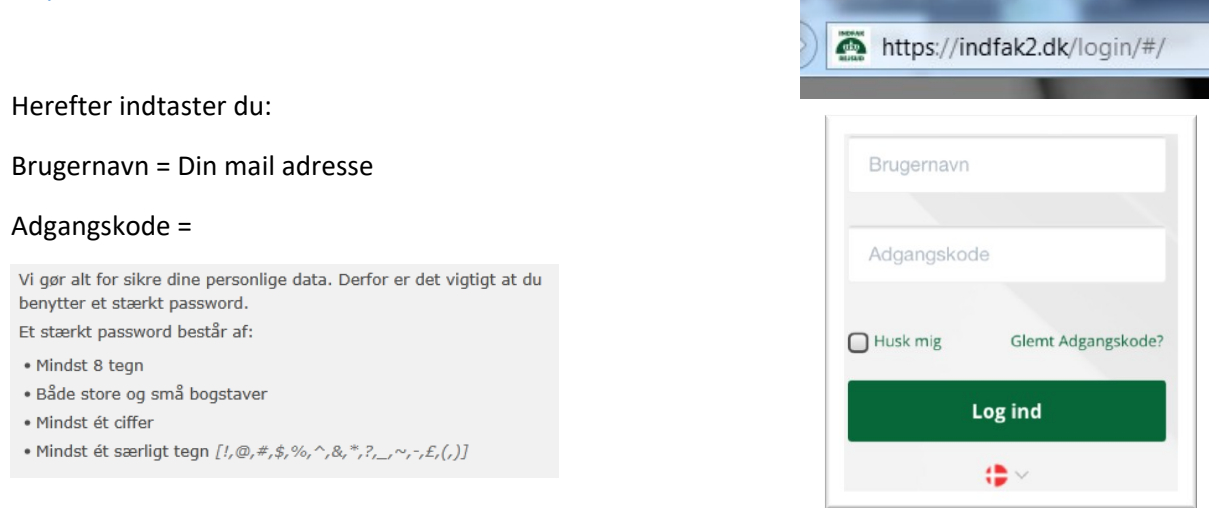

Du kan vælge, om du vil arbejde i RejsUd med skærmbilledet horisontalt eller vertikalt. Du vender blot din mobiltelefon i vertikal stilling, hvis du ønsker lidt bredere skærmbilleder.

Er det første gang du logger på RejsUd, følg da den vejledning, der hedder "Log på RejsUd2".

### Opret Genvej (Gælder kun for IPhone)

#### **Du kan springe dette punkt over, hvis din smartphone ikke er en IPhone, eller hvis du ikke ønsker en genvej på din IPhone.**

RejsUd mobilversionen tilgås ikke via en applikation. Du kan dog let oprette en genvej, så du hurtigt kan komme på RejsUd´s log ind-billede uden at skulle huske på adressen til RejsUd-systemet.

Du opretter genvejen fra log ind-billedet. Nederst på din mobiltelefon har du forskellige små menuikoner – Tryk på ikonet i midten- som vist på billedet  $\rightarrow$ гĥ

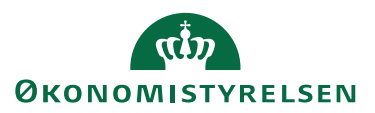

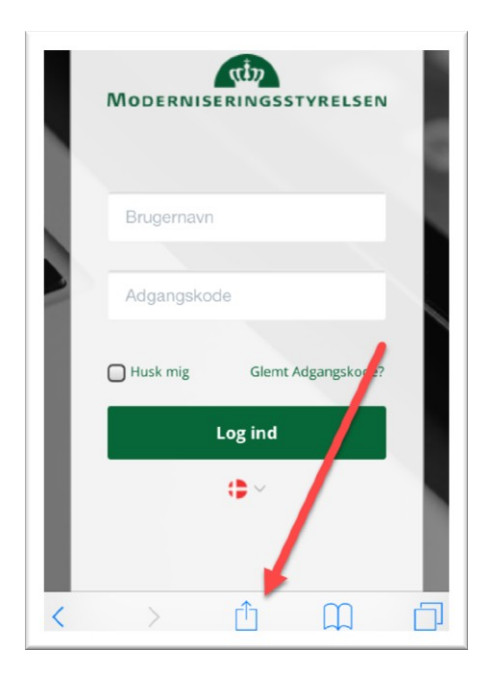

Nu fremkommer et pop-up vindue med flere menupunkter  $\rightarrow$ 

### Vælg **Føj til hjemmeskærm**

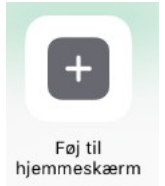

Vælg derefter **Tilføj** for at indsætte genvejen på din mobiltelefon

Tilføj

Den nye genvej ligger nu side om side med de applikationer du har på din mobiltelefon  $\rightarrow$ 

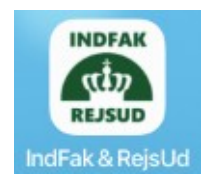

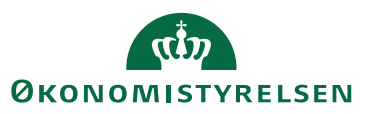

## Vælg RejsUd

Du kommer nu ind på opstartsbilledet kaldet Dashboard

Vælg **RejsUd** via ikonet.

Du vil nu genkende skærmbilleder og menuer fra web-systemet.

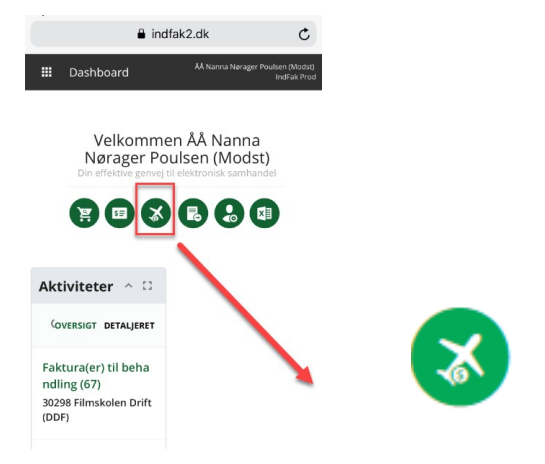

Med få undtagelser arbejder du nu på samme måde med RejsUd på mobiltelefonen, som hvis du sad ved din PC.

### Opret/rediger afregning

Fra *Hovedmenuen* vælger du *opret/rediger afregning* via ikonet.

For at optimere skærmbillederne og din generelle oplevelse af RejsUd via din mobiltelefon, bliver du præsenteret for et lille menupunkt med en raket som sender dig over i de optimerede skærmbilleder.

### Kladder

Du kommer herefter ind i RejsUd og kan se de afregningskladder du har liggende og som mangler at blive færdiggjort.

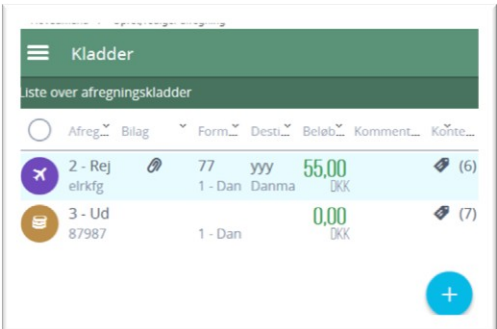

Første gang du logger ind, vil skærmbilledet naturligvis være tomt.

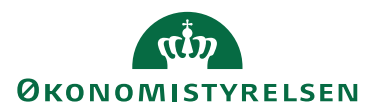

## Opret afregning

Opret en ny afregning via ikonet nederst i højre hjørne af skærmbilledet.

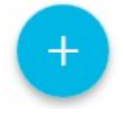

### Generelle oplysninger

Når du opretter en afregning skal du som minimum udfylde alle de områder der er markeret med en stjerne\*

Vælg den **medarbejder** som afregningen skal laves på vegne af.

#### **Tilføj bestilling**, hvis relevant.

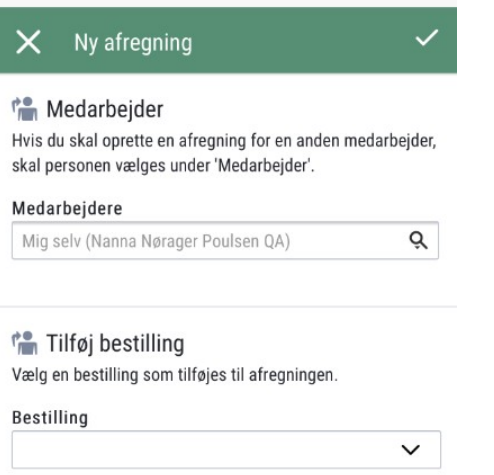

Indsæt **afregningsnavn** og vælg den **afregningsskabelon**, som passe bedst til det du skal afregne.

Vælg **formål** afhængig af hvad der er dækkende for rejsen.

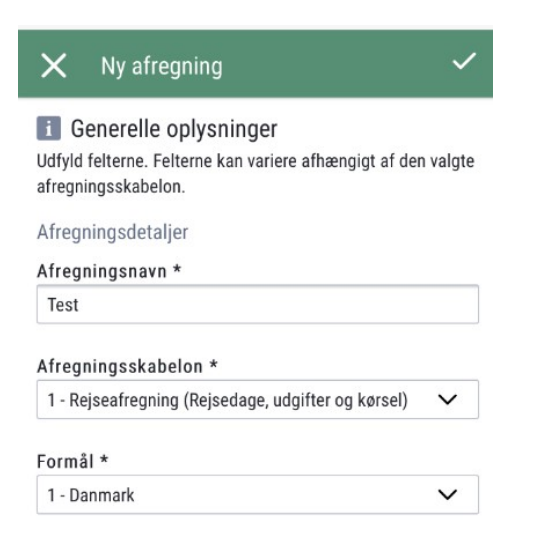

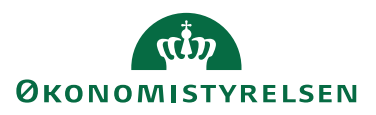

### Rejseoplysninger

Såfremt du har valgt en **afregningsskabelon**, der vedrører afregning af en rejse, skal du indtaste forskellige **rejseoplysninger.** 

Har du valgt en anden skabelon, vil du ikke blive præsenteret for dette punkt, men gå direkte til **kontering.**

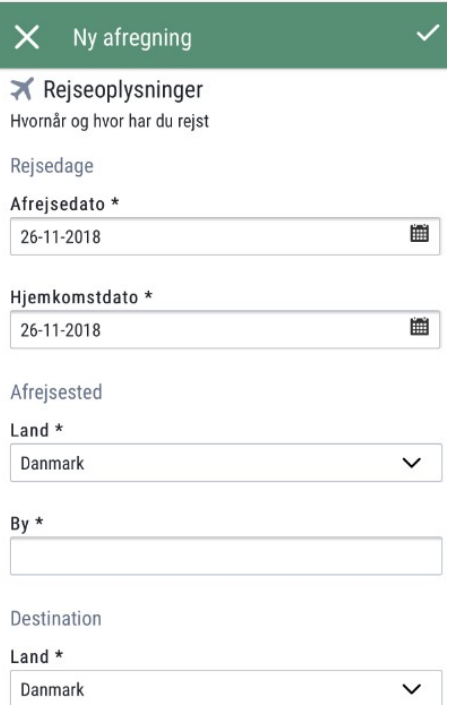

### Kontering

Nu skal du indsætte **kontering.** I nogle tilfælde vil en eller flere af dimensionerne være udfyldt, enten med en låst værdi som ikke kan ændres eller en forslagsværdi som kan ændres.

Du skal som minimum udfylde alle dimensionerne markeret med en stjerne\*

FDu kan søge i alle felterne enten ved at skrive noget af navnet eller nummeret på dimensionen i feltet og vælge den nedrettede piletast.

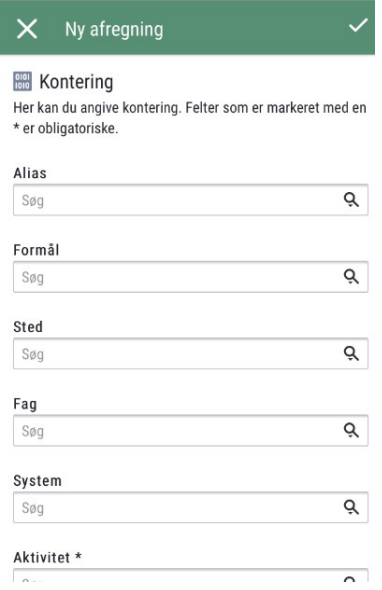

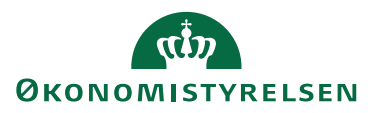

Når du har indtastet konteringen og ønsker at fortsætte, skal du klikke på fluebenet i øverste højre hjørne.

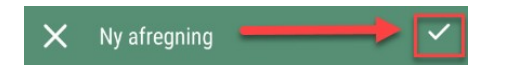

### Aftregningselementer

Afhængig af den afregningsskabelon du har valgt, kan du vælge imellem at oprette udgifter, rejsedage og/eller kørsel.

Har du valgt en afregningsskabelon, der giver flere muligheder, så vælg hvilken type du ønsker at arbejde med (udgifter, rejsedage eller kørsel).

Tryk på det runde blå ikon for at oprette en ny post.

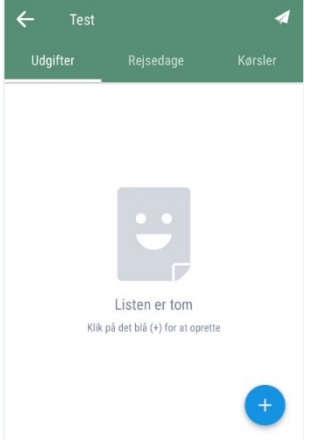

### Udgifter

Du kan registrere udgiftsposter-enten manuelle du selv opretter i systemet eller kreditkorttransaktioner/transaktioner fra rejser bestilt hos Carlson Wagonlit Travel – CWT.

Ligger der ikke-afregnede transaktioner, vil du blive præsenteret for to valgmuligheder, når du skal oprette udgifter:

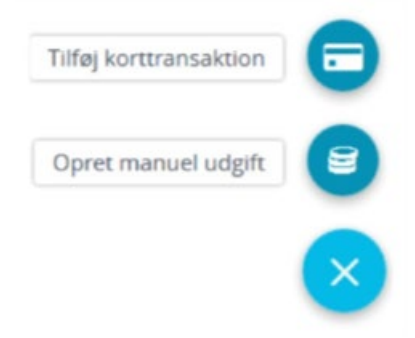

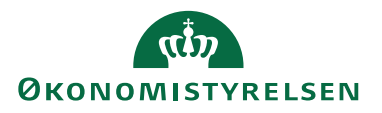

Du kan enten afregne korttransaktioner via ikonet Tilføj korttransaktion (Beskrevet længere nede i vejledningen).

#### Eller du kan **oprette manuelle udgiftsposter.**

Skal du afregne en transaktion, vælger du den ind fra listen over åbne transaktioner og konterer som beskrevet herover.

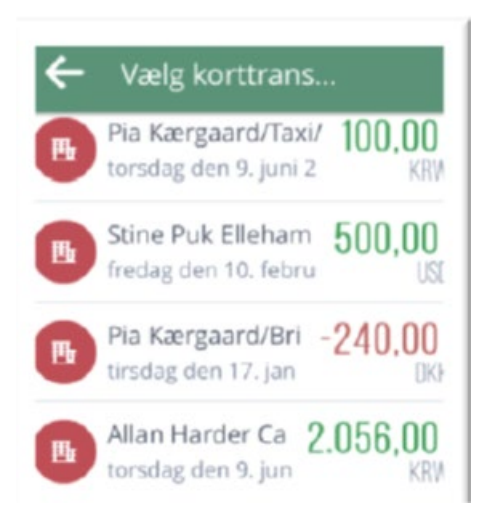

I nogle tilfælde vil systemet foreslå en omkostningstype. Du kan vælge at beholde forslaget eller vælge en anden omkostningstype.

Ligger der ingen transaktioner, vil du blive ledt direkte ind i skærmbilledet hvor du opretter manuelle udgiftsposter.

Her skal du indtaste dato, omkostningstype og beskrivelse (betalingsmiddel skal du **ikke** ændre).

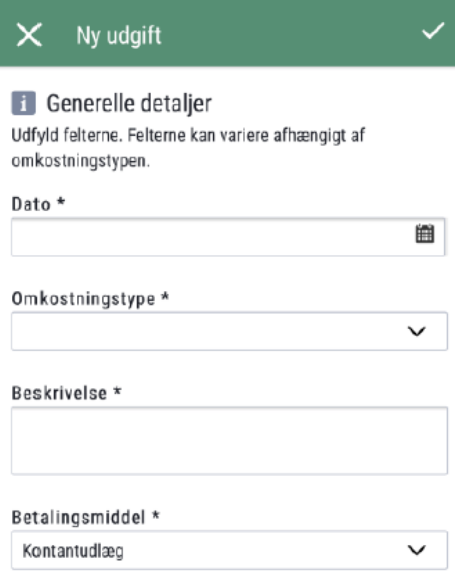

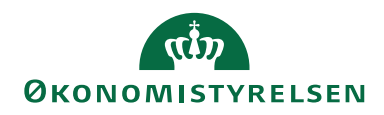

Herefter skal du tilføje dokumentation. Dette gøres ved at vedhæfte bilag i form, af et billede via et klik på kameraikonet, et foto fra fotobiblioteket eller ved at browse  $\rightarrow$ 

I dette eksempel tilføjes et billede af en kvittering  $\rightarrow$ 

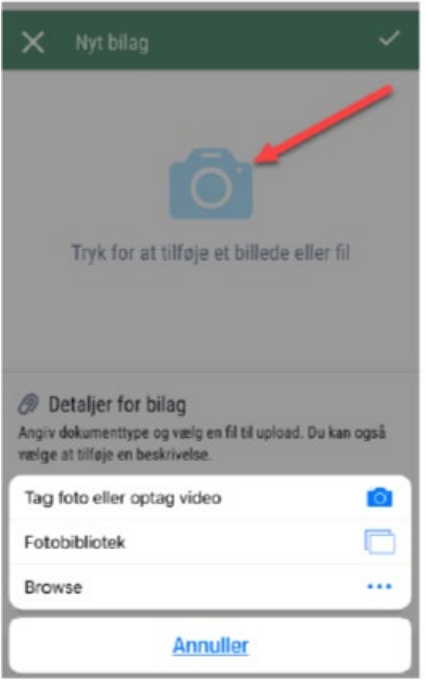

#### **Vær opmærksom på at anbringe kvitteringen på en mørk baggrund for bedste resultat.**

Du kan nu beskære billedet, samt justere kontrasten, før du tilføjer billedet via fluebenet i nederste højre hjørne  $\rightarrow$ 

Du kan nu beskære billedet, samt justere kontrasten, før du tilføjer billedet via fluebenet i nederste højre hjørne

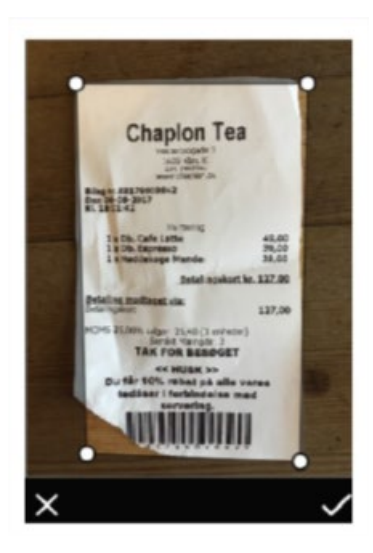

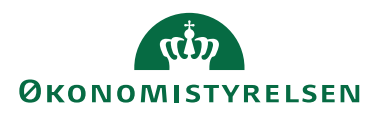

Dokumentation er nu tilføjet og du kan indtaste beløb og kontering.

Når du har indtastet alle relevante oplysninger, gemmer du via fluebenet i øverste højre hjørne  $\rightarrow$ 

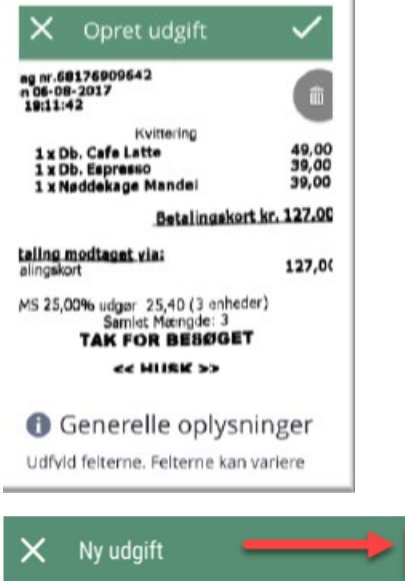

## Rejsedage

Vælg Rejsedage øverst i menulinjen.

Indsæt Generelle detaljer vedrørende:

### **Varighed Afrejsetid** og **Hjemkomsttid**

### **Destination**  $\rightarrow$  **Land** og By

### **Beskrivelse Formål** og **Beskrivelse**

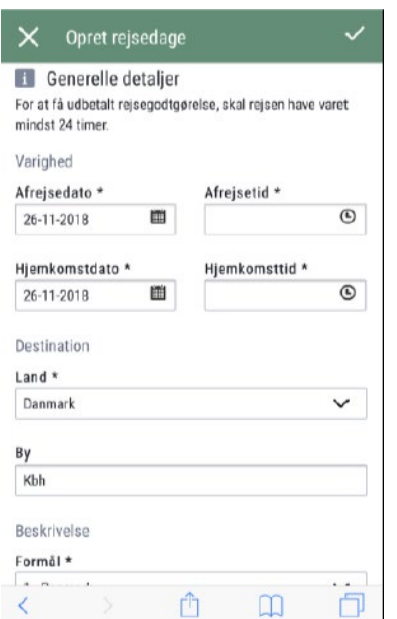

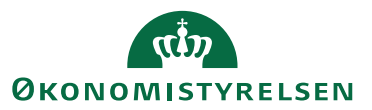

### Vælg **Rejsegodtgørelsessatser**

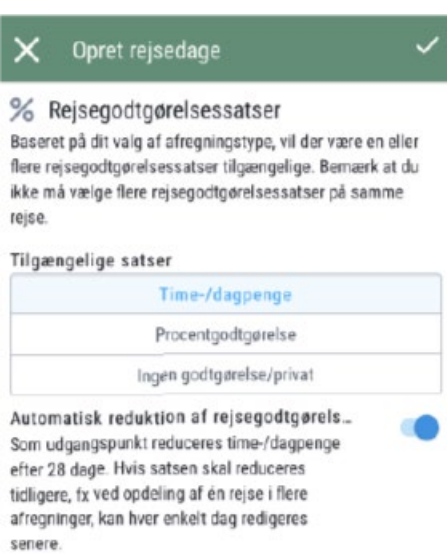

#### Vælg **Reduktion for måltider**

Er feltet lyseblåt betyder det, at din time/dagpenge bliver reduceret, da du har modtaget et gratis måltid. Det som du vælger her, bliver kopieret til alle rejsedagene. Du kan efterfølgende ændre i dette på den enkelte rejsedag. Se længere nede i denne vejledning.

Væld **Udokumenteret nattillæg** hvis du har overnattet privat. Det du vælger her, bliver kopieret ud på alle rejsedage. Du kan efterfølgende ændre på den enkelte rejsedag. Se længere nede i denne vejledning.

Bilag tilføjes på samme måde som i **Udgifter.** 

Konteringen afledes automatisk, men du kan ændre kontering på alle rejsedagene her, eller foretage rettelser på den enkelte rejsedage senere. Se længere nede i denne vejledning.

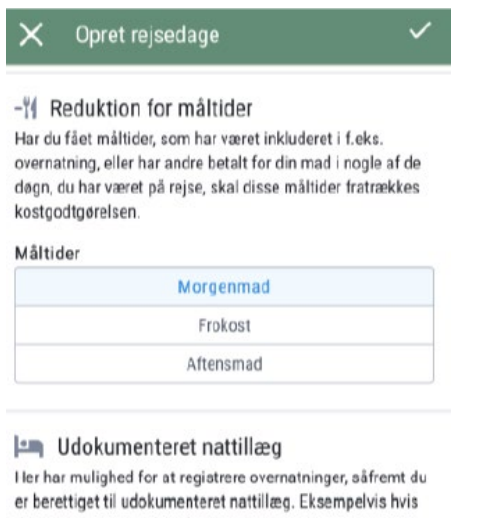

du overnatter privat hos familie eller venner.

Jeg ønsker udokumenteret nattillæg.  $\bigcirc$ Udokumenteret nattillæg.

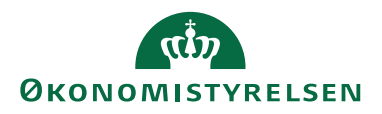

Når du har taget stilling til alle ovenstående oplysninger trykker du på fluebenet i øverste højre hjørne.

Rejsedagene oprettes nu.

Du kan se alle rejsedagene ved at klikke på linjen.

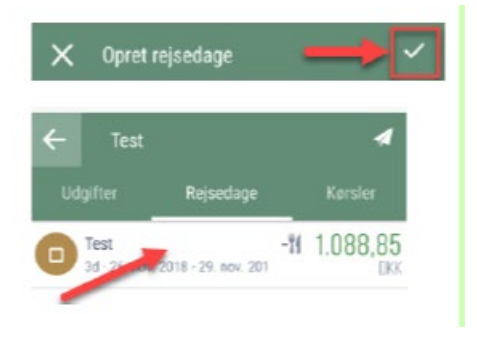

Du kan markere ikonet ud for hvert enkelt rejsedag og foretage tilføjelser eller ændringer i diæter, nattillæg og kontering via ikonet i øverste højre hjørne. Du kan også klikke direkte på linjen.

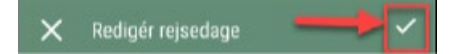

Foretag tilføjelser eller ændringer på de enkelte rejsedage og returner til den samlede afregning via fluebenet i øverst højre hjørne.

### Kørsel

Du kan registrere kørsel i egen bil under **Kørsler.** 

Indsæt **Generelle detaljer** vedr. turen.

#### **Formål** og **Beskrivelse**

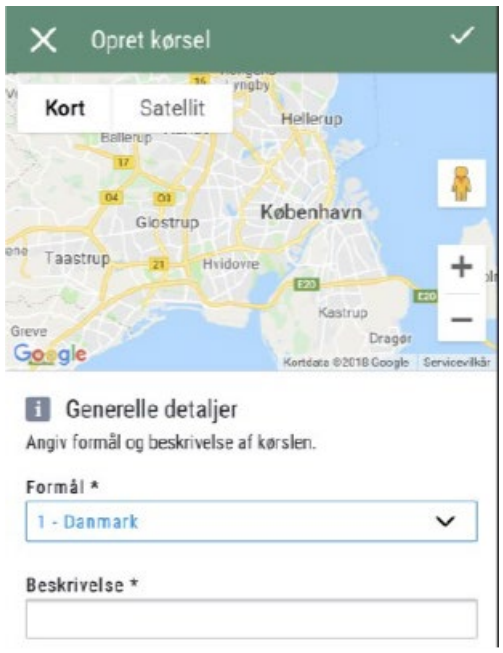

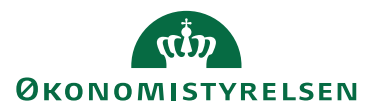

Indsæt herefter Kørselsoplysninger:

#### **Afrejsedato**

#### **Ankomstdato**

**Fra** 

**Til** 

Aktiver Anvend kilometer fra Google Maps, hvis du ønsker at distancen bliver beregnet af Google.

Angiv om du ønsker distanceberegningen skal være **Tur/Retur**

#### Du skal nu registrere **Køretøj og satser**. Vælg **køretøjstype**

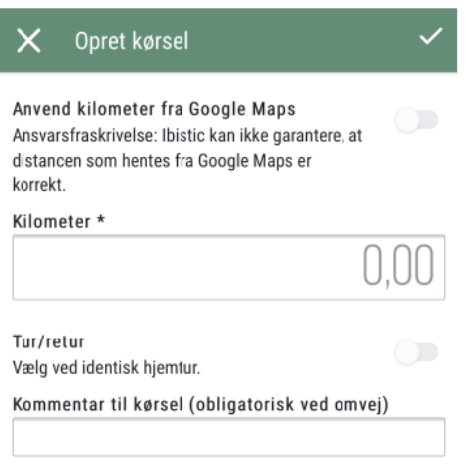

Såfremt du har kørselsbemyndigelse til høj sats, har du mulighed for at vælge imellem høj eller lav sats. Høj sats må kun anvendes såfremt kørslen er dækket af kørselsbemyndigelsen.

**Registreringsnummer** skal udfyldes såfremt du ikke har indsat det under dine **Profil oplysninger.** 

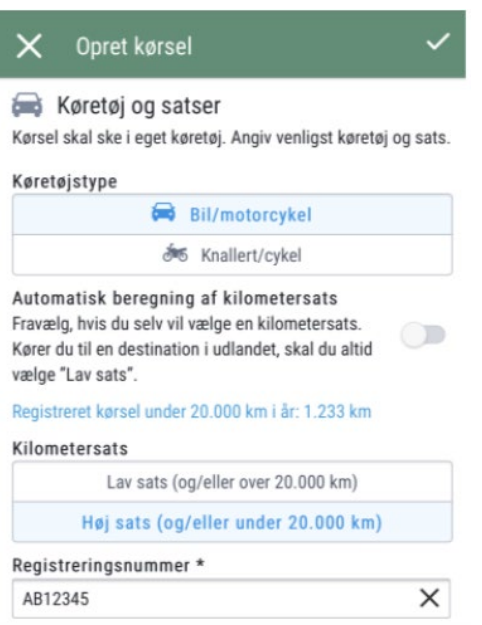

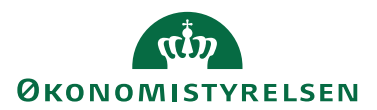

Bilag tilføjes på samme måde som ved **Udgifter/Rejsedage.** 

## *@* Bilag

Ved behov, kan du tilføje dokumentation for turen. Du kan uploade et dokument, eller tilknytte et eller flere bilag, som du allerede har uploadet.

#### Tilføj bilag

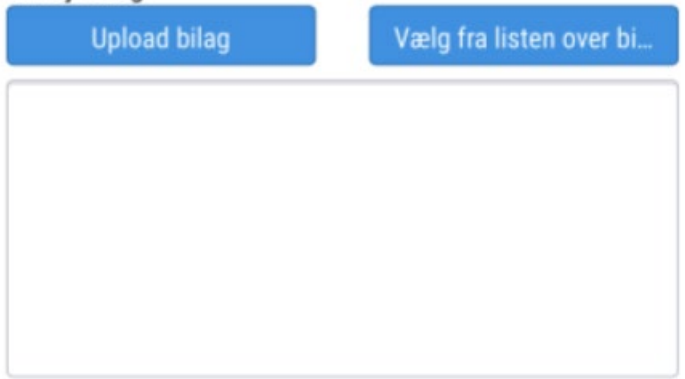

Konteringen afledes automatisk, men du kan ændre kontering på alle rejsedagene her eller foretage rettelser på de enkelte rejsedage.

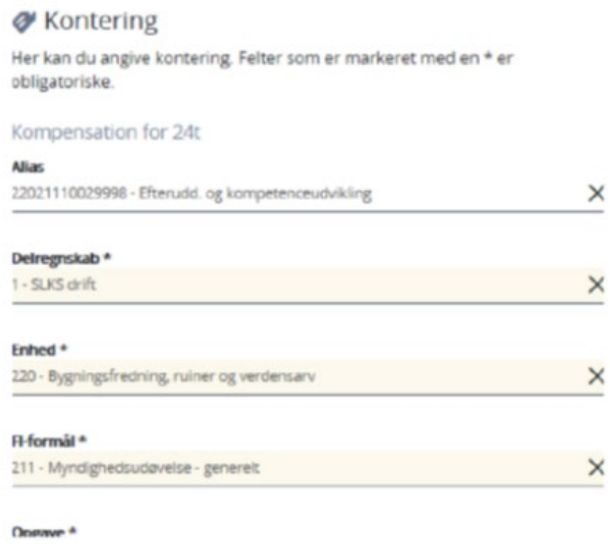

Du afslutter registreringen af kørsel via fluebenet i øverste højre hjørne.

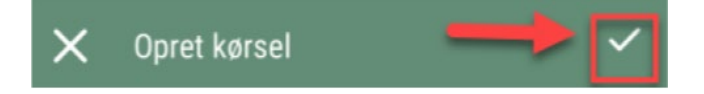

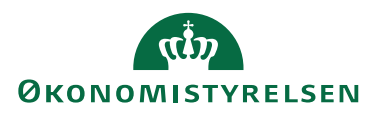

### Afslut og send i flow

Når du er færdig med at registrere din afregning, sender du den videre via papirflyver ikonet i øverste højre hjørne.

Du bliver præsenteret for en oversigt over din afregning  $\rightarrow$ 

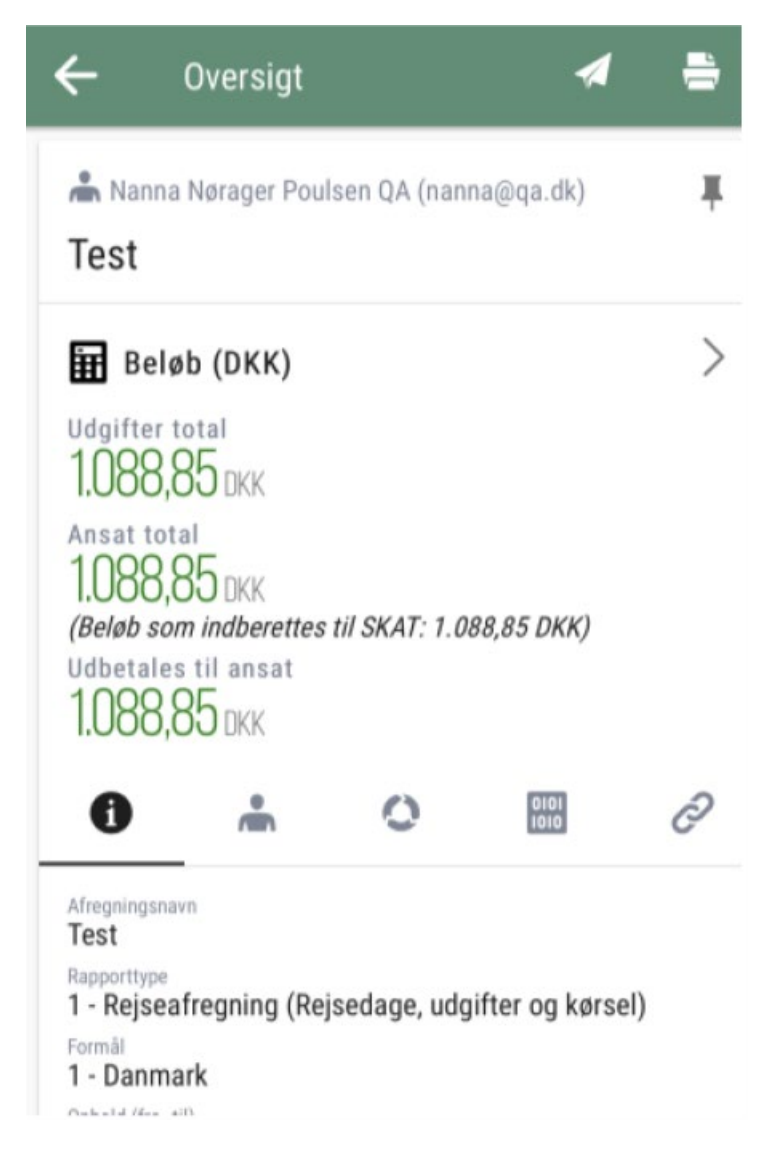

Hvis du har rollen som Kontrollant, vil du få alle 3 valgmuligheder præsenteret i **Handling.** Hvis du udelukkende har rollen som Rejsende, vil du kun se til Kontrol.

Hvis den valgte skematype tillader det, kan det være muligt at vælge dels en kontrollant, dels en godkender som afregningen skal sendes til. Hvis ikke dette er en mulighed følger afregningen opsætningen.

De sender afregningen af sted via et klik på fluebenet i højre hjørne.

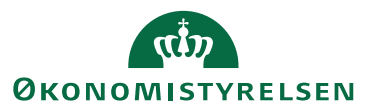

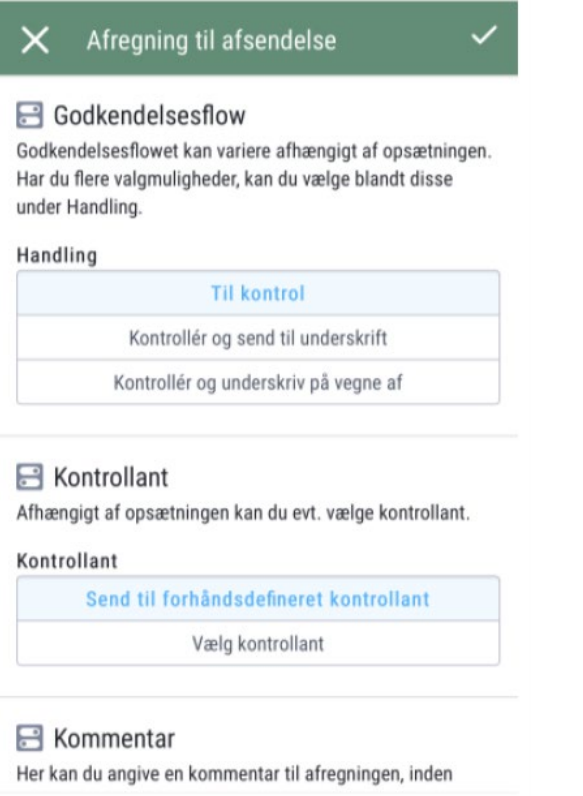

Når afregningen sendes afsted, kommer du retur til oversigten over de afregningskladder, du har liggende  $\rightarrow$ 

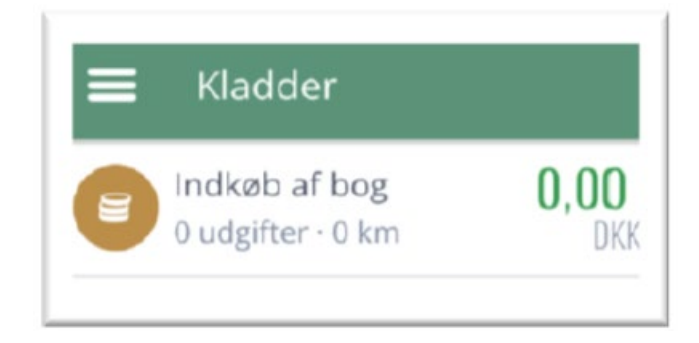

Ønsker du at komme retur til hovedmenuen, skal du klikke på menu-ikonet i øverste venstre hjørne  $\rightarrow$ 

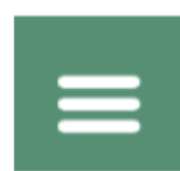

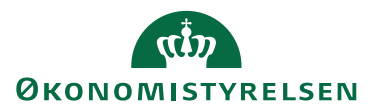

## Følg din afregning

Du kan til enhver tid se hvor langt din afregning er i flowet.

Via Hovedmenuen går du inde på ikonet afregningsarkiv.

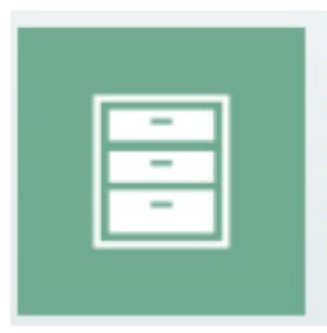

## Afregningsarkiv

Søg blandt alle de afregninger, som du har oprettet, godkendt, behandlet, m.m.